# **User's Manual** IA PRO Smart Thermal **Rifle Scope**

THANK YOU FOR CHOOSING IAIMING PRODUCTS. PLEASE REFER TO THE USER'S MANUAL FOR GUIDANCE.

# **1. Package contents**

- · Thermal scope
- · Battery 18500 × 1
- · Cable × 1
- · Lens Brush
- · Lens cloth
- · User Manual
- · Carry bag

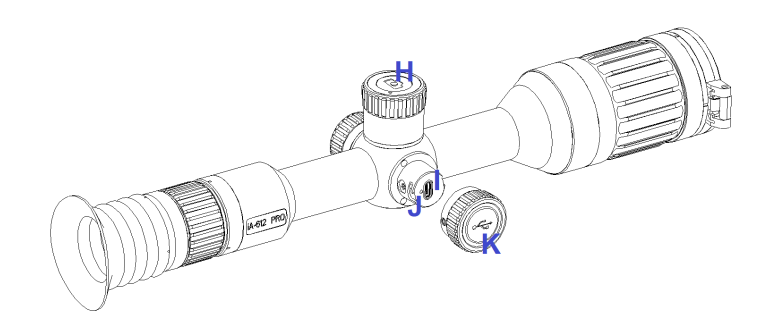

# **2. Product structure**

- A. Battery compartment cove r
- B. Battery 18500
- C. Power 'select and scroll' dial
- D. Eyeshade
- E. Diopter adjustment ring
- F. Lens focusing knob
- G. Lens cover
- H. Photo/Video Record button
- I. USB Type-C port
- J. Charging indicator
- K. Interface protection cover

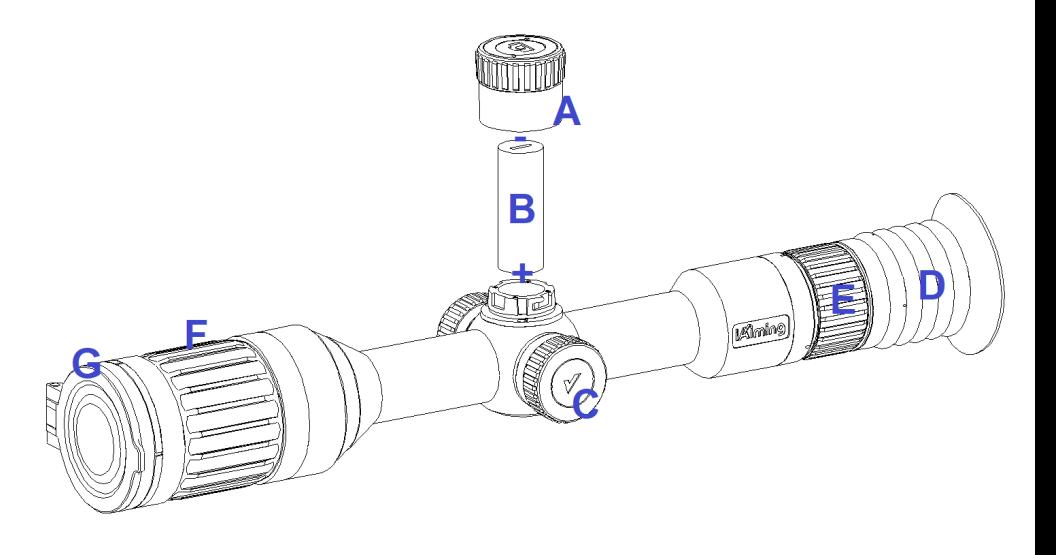

# **3. Getting Started**

#### ◆ External Battery Installation

Rotate the battery cover (A) counterclockwise and remove the cover. Insert one 18500 battery with its +ve terminal facing downwards as shown by the  $+$  and - indicators (B). While applying gentle pressure to battery cover  $(A)$ , tighten the cover  $(A)$  clockwise.

#### ◆ Power On/Off

Power On: Press and hold Power 'select and scroll' dial (C) for 3 seconds and then release it. Through eyeshade (D), you will see the screen light up and the scope start to work. After booting up, you will enter the aiming interface, and then open the lens cover (G).

Power Off: Press and hold Power 'select and scroll' dial (C) for 3 seconds to enter the 3-second countdown to shutdown. After the countdown is over, release the button  $(C)$ , the screen goes out, and the scope is turned off. If the button  $(C)$  is released before the countdown ends, it will exit the shutdown state and return to the aiming interface.

#### ◆ Diopter Adjustment Ring

With the scope 's display illuminated, rotate the Diopter Adjustment Ring  $(E)$  until the menu icons across the bottom of the display are in sharp focus.

#### ◆ Lens Focusing

Rotate the lens focusing ring  $(F)$  until the observed thermal image is in sharp focus.

#### ◆ Charging the battery

With the scope powered off, rotate Interface protection cover (K) counterclockwise and remove the cover. Use the USB Type-C cable to connect the power adapter with USB Type-C port (I)of scope, and plug the power adapter into socket. This charging method is only available to the built-in battery. The external 18500 battery can be charged only by the separately purchased charger.

When the battery is charging, the indicator light  $($ J $)$  is on; when the battery is fully charged, the indicator light  $(1)$  is off.

#### ◆ Data export

Rotate Interface protection cover (K) counterclockwise and remove the cover. Use the USB Type-C cable to connect the computer with the USB Type-C port (I) of scope, and export the photo and video file saved in the scope.

#### ◆ Photo/Video Record

Photo: shortly press the Photo/Video Record button (H) to capture a<br> $\cdot$  3  $\cdot$ 

#### photo.

Video Record: long press the Photo/Video Record button (H) for 1-second to start video recording, then press again to stop the video recording.

# **4. Homepage**

After power-on, the scope displays the homepage. The status bar is located at the bottom of the display and shows the scope's current operating status.

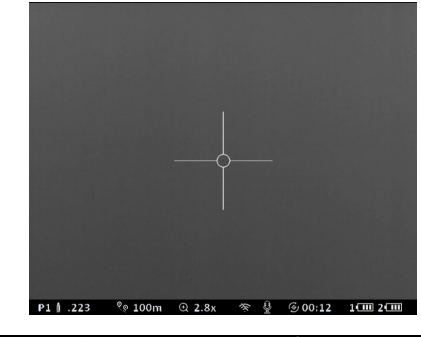

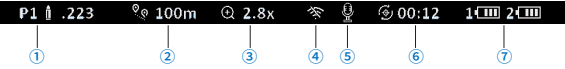

① Profile selected (P1 is current profile selection, totally 5 optional profiles; .223 is current Gun profile selected)

② Distance setting

- ③ Current zoom (default is magnification of scope itself)
- ④ WIFI connection status (default is off)
- ⑤ Microphone status

⑥ REFRESH interval. For auto refresh, count down the auto refresh time)

⑦Battery status (if battery icon 1 is empty and starts to flash, charging the built-in battery; if battery icon 2 is empty and starts to flash, install a fully recharged external 18500 battery; if both battery icons are empty, turn off the device)

# **5. Button Description**

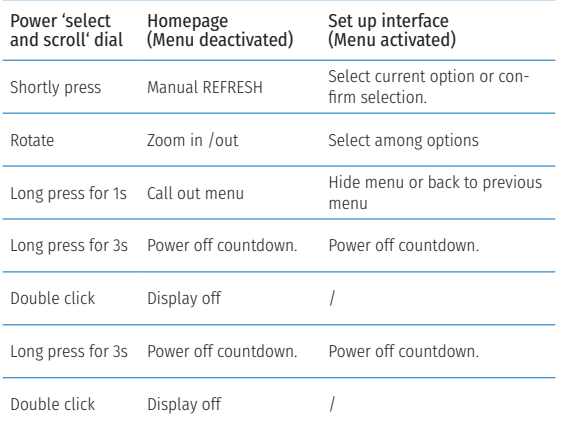

Note: The screen can be activated by shortly pressing or double clicking of the button under display off status.

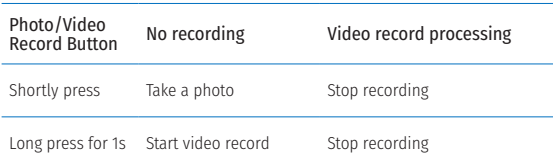

# **6. Set up Interface**

- · At homepage, enter the setting mode by a 1s long press of the control button.
- · The main menu appears at the left of the screen.
- · Auto exit takes place after 60s of inactivity. Any button operation recalls the menu status.

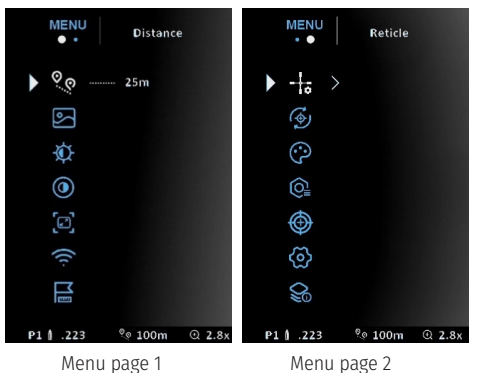

<u>ଚ୍ଚ</u>

#### **Distance**

After estimating or using the distance measuring tool to get the target distance, set the corresponding shooting target distance.

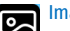

**Image mode** 

Select Mode 1 or Mode 2 for image mode.

Mode 1: High contrast, if you want target conspicuous, you can select this mode.

Mode 2: Average grey color distribution, more suitable for skyland scene or high temperature difference scene.

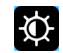

#### **Brightness**

Adjust the level of brightness from 1 to 20.

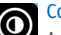

#### **Contrast**

Adjust level of contrast from 1 to 20.

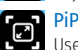

Users can set PiP (picture in picture) mode to magnify the 'sight picture' and display it is on the upper part of the screen.

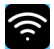

# **WIFI**

Select WIFI mode ON/OFF.

#### Rangefinder  $\overline{\mathbf{u}}$ 画

Where the 'target height' is known, this function can be used to quickly estimate the range to the target.

Select this option and set the estimated height of the target. Align the upper line with the top of the target and the lower line with the bottom of the target. Click the control button to get the estimated target range.

# Reticle

Select Reticle Type and Reticle Color. For the reticle scale, each scale represents 1mil.

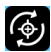

#### Auto refresh

Select OFF, 1 min, 3 min or 5 min.

#### Palette ි

Select either a White, Black, Ironbow, Glowbow, Sepia, Red, Green setting.

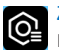

### Zeroing profile

Enter the Zeroing profile's submenu.

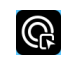

#### Profile select

Select current profile number. There are 5 profiles P1~P5. Each profile corresponds to one zeroing data and gun profile.

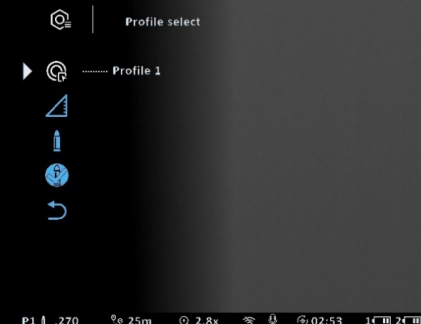

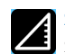

# Sight height

Set the height difference (cm) between optical axis and axis of the bore from 5.4cm to 9.4cm. The base height of scope is 4.4cm.

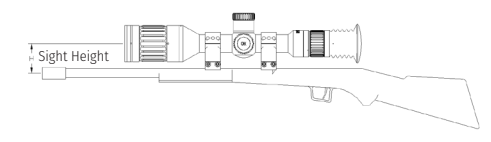

For example, the axis of bore is 2cm, user should input 6.4cm (2cm+4.4cm) for sight height.

## Gun profile

Select matched gun profile from the list for loading the ballistic parameters. If user don't find the right gun profile in the list, user-defined can be selected and set.

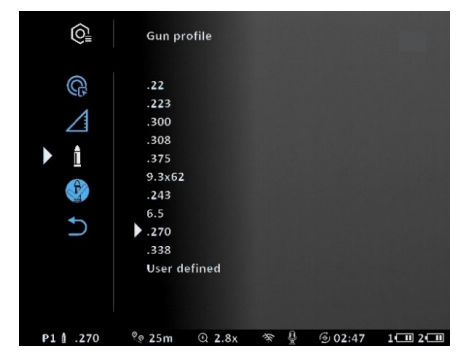

# iAiming

When user select User defined option, scope will enter the menu below :

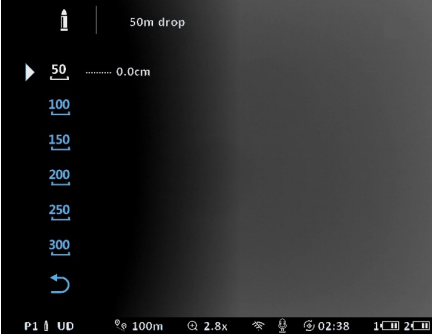

Up is positive value and Down is negative value.

# $50<sup>50m</sup>$  drop

For zero elevation (horizontal barrel), input the bullet drop at 50m.

#### 100m drop 100

For zero elevation, input the bullet drop at 100m.

#### 150m drop 150

For zero elevation, input the bullet drop at 150m.

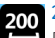

 $250$ 

#### 200m drop

For zero elevation, input the bullet drop at 200m.

#### 250m drop

For zero elevation, input the bullet drop at 250m.

#### 300m drop  $\frac{300}{2}$

For zero elevation, input the bullet drop at 300m.

#### Return

Return to the previous menu.

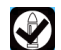

#### Profile correction

When user find the vertical deviation between aiming point and impact point,

It means the selected Gun profile unmatched; User can use this option to correct the loaded Gun profile.

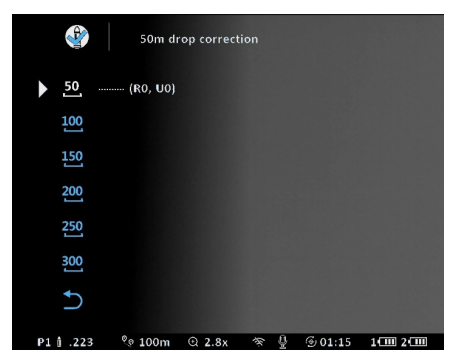

Default value is 0, no correction to the reticle. Select distance, it will enter into the menu below. The message on the left corner tells the value in cm/inch for each one click.

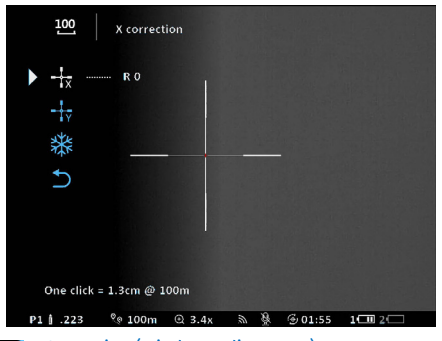

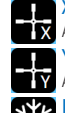

X Correction (Windage adjustment)

 $\blacksquare$  Adjust the Windage by changing the reticle X-axis value.

#### **Y** Correction (Elevation adjustment)

 $\blacksquare$  Adjust the Elevation by changing the reticle Y-axis value.

# Image freeze

Freeze/unfreeze the image. Move the reticle to the aiming point and freeze the image, then move the reticle to the impact point.

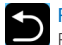

#### Return

Return to the previous menu.

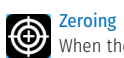

When the thermal scope is first mounted on the firearm, or when there is a large deviation between the 'point of aim' and 'point of impact', sight-in the scope by selecting the Zero function. Click to enter the Zero submenu. Operation details can be referred to the

#### Zero instruction.

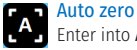

Enter into Auto zero mode.

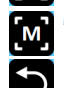

Manual zero

Enter into Manual zero mode. Return

Return to the previous menu.

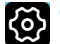

# General settings

Enter General settings submenu.

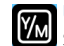

## Units of measure

Select Meters or Yards for the measurement unit.

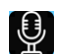

#### **A** Microphone

Set Microphone On/Off. When select On, scope will automatically record the voice under video recording. When select Off, the voice will not be recorded.

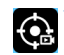

#### Trigger footage

Set Trigger footage On/Off. When select On, scope will automatically detect shooting action. When shooting triggered, the auto recording will be activated. It will record the video 15s before the shooting and 15s after the shooting.

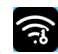

#### WIFI password

Set the WIFI password. Default password is 87654321.

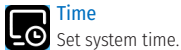

# Defective pixel repair

Enter into Defective pixel repair's submenu, repair the defective pixels.

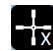

#### X (Windage adjustment)

 $\mathbf{\bar{X}}$  Adjust the Windage by changing the reticle X-axis value.

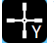

## **T** Y (Elevation adjustment)

 $\mathbf{\hat{N}}$  Adjust the Elevation by changing the reticle Y-axis value.

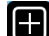

#### Pixel repair

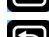

#### Repair current reticle pointed pixel. Pixel restore

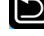

Revoke the repair to current point.

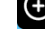

Magnification Select **On/Off** for the magnification of the reticle to have a clear view of defective pixel.

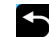

#### Return

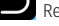

# Return to the previous menu.

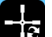

Restore zero reticle Revert to factory zero reticle setting.

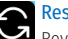

Restore default settings

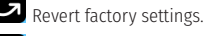

Return Return to the previous menu.

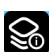

#### Device information

View the device information.

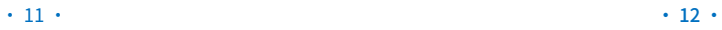

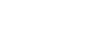

# **7. Zero Instruction (sighting in)**

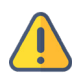

To start first shot auto zero, user need to place the target for sighting in 25 meters away to ensure the bullet is on target. After following the zero steps as instructed, user can aim at the objective or target at 50m or 100m away to verify the accuracy of first shot auto zero.

#### **Auto Zero**

Step 1: Enter Auto Zero mode. The zero range confirmation box appears at the center of the display screen. The zoom and auto REFRESH functions will be disabled automatically.

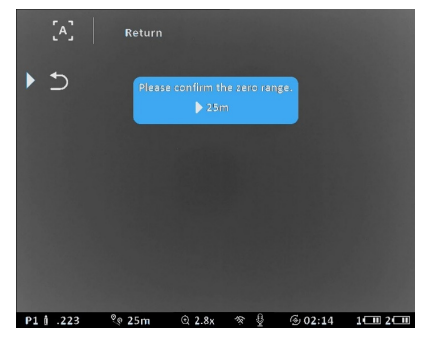

After confirmation for the 25m zero range, the upper right corner prompts the user to enter the 15-second preparation countdown. During this period, the user can make their firearm ready to shoot (live round chambered).

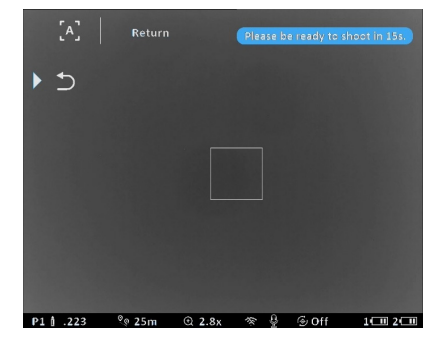

Step 2: The 15s countdown finishes, the prompt at the top right corner changes to "Aim at the target and shoot".

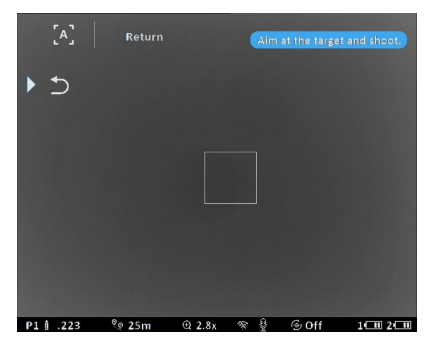

- Step 3: Aim at the objective or target that is used for zeroing at 25 meters around. Ensure that the 'square reticle' is approximately centered on the target face and then take the shot. The onboard computer will look for the heat signature of the projectile impact on the target face.
- Step 4: Keep the firearm stable to hold the square on the target, until the message "Data processing. NO OPERATION, please" pops up. If the user wishes to do so, they can then put the firearm down and wait for the data processing to be completed.

# **i***Aiming*

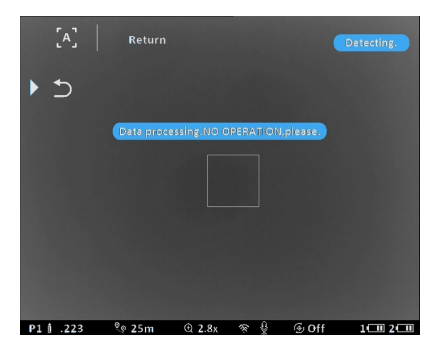

Step 5: When message "Confirm the current options?" pops up, user can see a small white cross in the square. If the cross overlaps the heat signature of the projectile impact on the target face, it tells a successful auto zeroing. Click Yes. This confirms that the computer has correctly identified your projectile impact and that the Auto zero process is now complete.

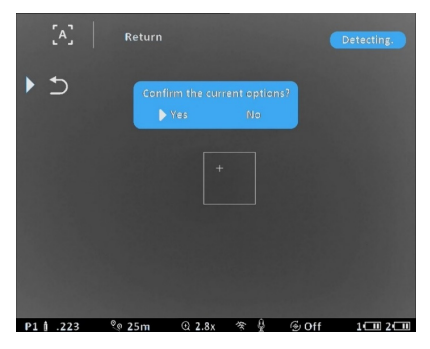

 If the message "No bullet holes detected, shoot again" appears, or the small white cross is deviated with the heat signature of projectile impact, it means that the auto zero process has failed, so please follow steps 1 to 5 again.

## **Manual Zero**

Users can choose this mode to manually sight-in the thermal scope. The user inputs the target distance (m/yds) as well as the deviation of the point of impact to the point of aim (cm/in). The scope then processes this information and automatically adjusts the reticle position to match with the observed point of impact.

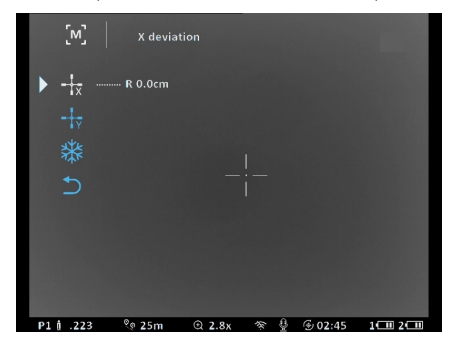

# **8.WIFI Application**

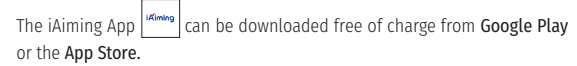

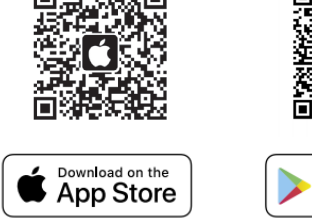

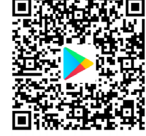

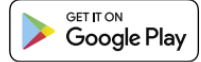

The Android device users can also download it by scanning the QR code.

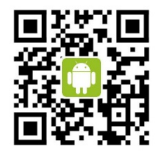

Users can then link their iAiming scope to their mobile device (smartphone or tablet) via WIFI. This not only allows users to view the thermal sight picture on their mobile device in real time, but they can also remotely control the thermal scope through their mobile device. The detailed user guide is available at www.iaiming.com.

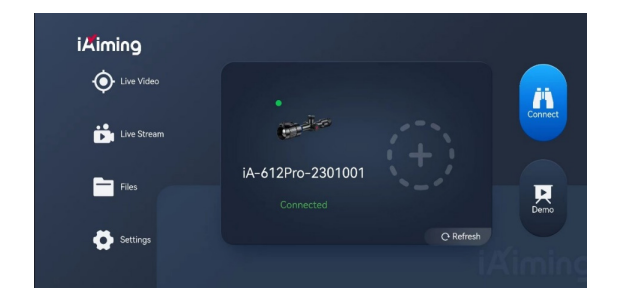

#### iAiming App Functions

- · Live video recording and still photo capture, adjust image settings;
- · View the device information;
- · Local files and storage files operation;
- · Ballistic parameter settings
- · Information about the scope, firmware updates and Language selections.
- · Firmware upgrade

# **9.Specifications**

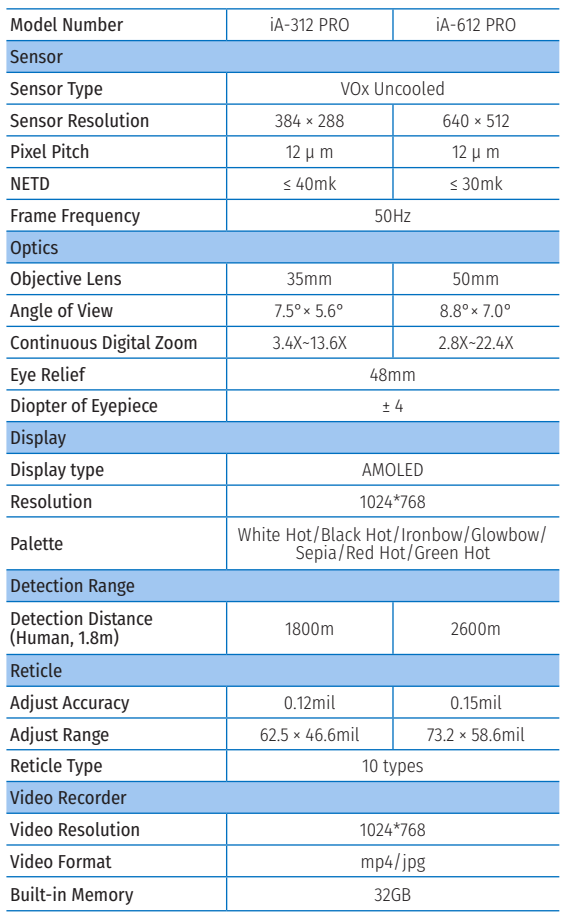

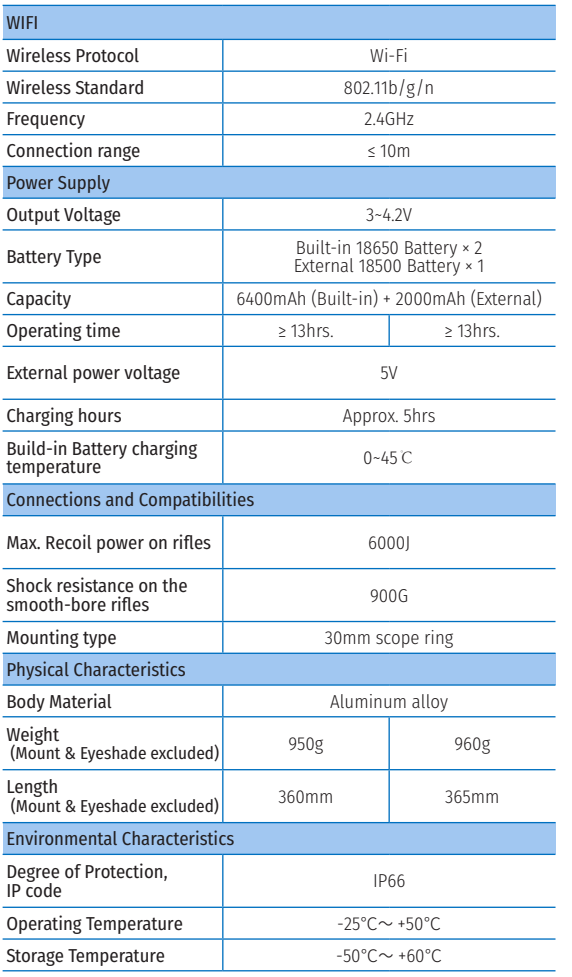

# **10.Trouble Shooting**

Listed below are some potential problems that may occur when using the thermal scope. Carry out the recommended checks and solution steps in the table. If the problem experienced with the scope is not listed, or if the suggested solution does not match your problems, please contact the retail outlet or manufacturer.

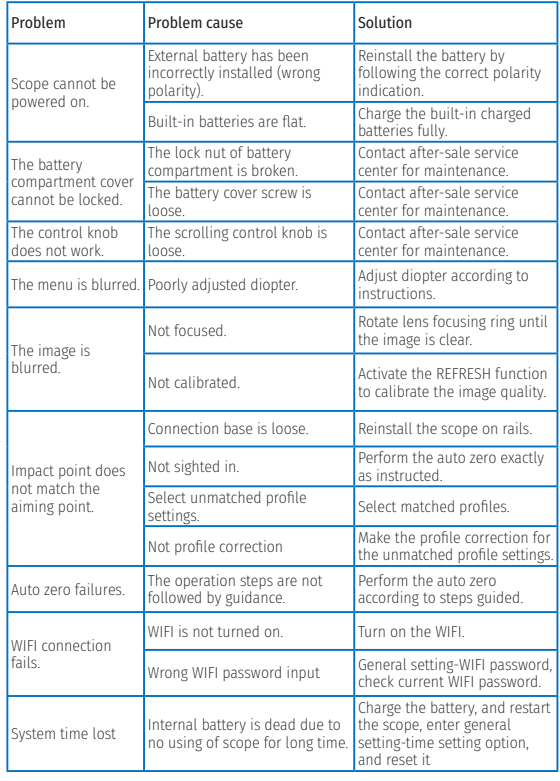

# **11.Maintenance and Storage**

- · Do not aim at high-intensity energy sources, including the sun, laser emitting scopes and reflections of the above-mentioned objects; When not using the product for a long time, it is recommended to remove the batteries and store the thermal scope in a dry and cool place;
- If liquids come in contact with the silver mirrored lens surface. immediately wipe it off with the lens cloth provided. Do not use corrosive or abrassive cleaning agents as these are likely to damage the lens coating and degrade its performance.
- If the scope appears faulty, please contact after-sales service for further technical support. Do not attempt to disassemble the scope, otherwise the warranty may be voided.

# **12.Warranty and Service**

#### Dear customer,

Congratulations on your purchase of our innovating iAiming products, to protect your purchase and rights, please read carefully the content following:

iAiming strive to make the best thermal products in the market and hold ourselves to the highest standards of engineering, quality, and product performance. iAiming products are warranted for 3 years in country of purchase, from date of purchase to be free of manufacturing defects in workmanship or materials under normal use conditions, battery's and battery chargers are covered by a 1-year warranty, iAiming at its discretion will repair or replace product free of charge.

Note: Thermal technology is highly sensitive equipment, environmental factors such as extreme temperatures both ambient and target temperature will affect devices ability to function the same in every situation. Environmental factors and the way you use this product needs to be considered before purchasing any thermal product, poor image quality, resolution, or inability to identify target due to environmental factors are not warranty please purchase wisely.Congratulations on your purchase of our innovating iAiming products, to protect your purchase and rights,

- Damage occurs from misuse.
- Unauthorized repair.
- Physical damage.
- Modification or alteration.
- Recoil over 6000j.

Should you feel your iAiming product is not performing as intended please return product to the original place of purchase with a receipt of Australian purchase, should no proof of purchase be provided iAiming at its discretion will choose to repair, replace or not. Please contact our local exclusive distributor or contact iAiming should you have any questions or concerns regarding your iAiming product warranty.

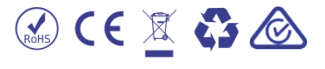

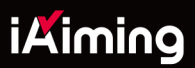

# **GAME**<br>CHANGER

**CONTACT INFORMATION** 

www.iaiming.com

(a) info@iaiming.com

V2023.03B